**V** vulcan Arkusz Optivum

# Jak opisać w arkuszu nauczyciela, który uzupełnia etat w innej szkole?

#### Zgodnie z art. 22 Karty Nauczyciela:

*Organ prowadzący szkołę może nałożyć na nauczyciela obowiązek podjęcia pracy w innej szkole lub szkołach i na tym samym lub - za jego zgodą - na innym stanowisku, w celu uzupełnienia tygodniowego obowiązkowego wymiaru zajęć dydaktycznych, wychowawczych lub opiekuńczych w wymiarze nie większym niż 1/2 obowiązkowego wymiaru zajęć. (…)*

W poradzie zostały przedstawione dwa sposoby opisania przydziałów takiego nauczyciela w arkuszach jednostki sprawozdawczej, z którą nauczyciel jest związany umową o pracę oraz jednostki, w której nauczyciel uzupełnia etat.

### **I sposób**

Nauczyciela opisujemy jako niepełnozatrudnionego zarówno w arkuszu jednostki sprawozdawczej, z którą nauczyciel jest związany umową o pracę (jednostce macierzystej), jak i w arkuszu jednostki uzupełniania etatu.

Arkusz jednostki, z którą nauczyciel jest związany umową o pracę

- 1. W drzewie danych wybierz gałąź **Pracownicy** i przejdź na kartę **Dane nauczycieli**.
- 2. W kolumnie nauczyciela w wierszu **Placówka uzupełniania etatu** wpisz skrót placówki, w której nauczyciel dopełnia swój etat.

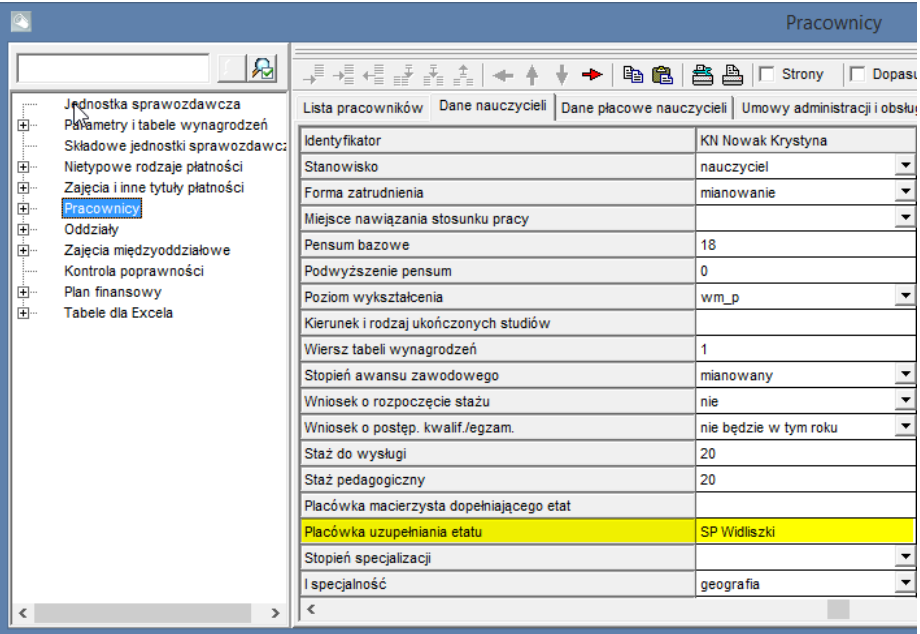

Arkusz jednostki uzupełniania etatu

1. W drzewie danych wybierz gałąź **Pracownicy** i przejdź na kartę **Dane nauczycieli**.

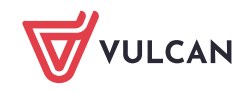

2. W kolumnie z danymi nauczyciela, w wierszu **Forma zatrudnienia** wybierz z listy pozycję **uzupeł.etat**, w wierszu **Placówka macierzysta dopełniającego etat** wpisz skrót nazwy macierzystej placówki

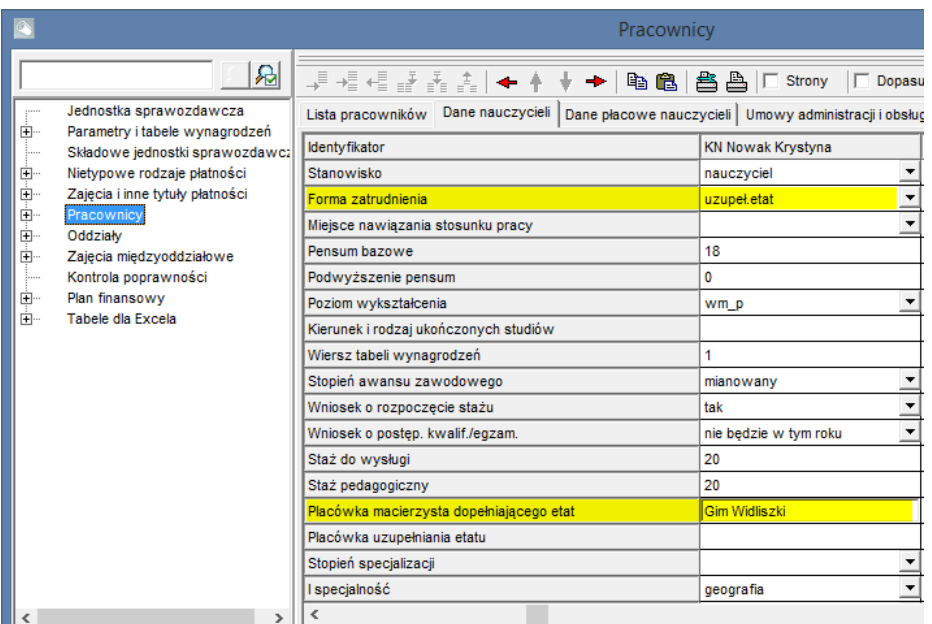

W przypadku, gdy nauczyciel dopełniający etat zatrudniony jest w ramach dodatkowej umowy o pracę, organ prowadzący może zalecić, aby na liście pracowników był wykazany dwukrotnie.

## **II sposób**

Nauczyciela w jednostce macierzystej opisujemy jako pełnozatrudnionego, a w placówce uzupełniania etatu nie wykazujemy żadnych kosztów, pomimo przydzielonych obowiązków.

Arkusz jednostki, z którą nauczyciel jest związany umową o pracę

1. Dodaj do listy zajęć i innych tytułów płatności zniżkę godzin o kategorii **uzupełnianie** z odpowiednim pensum.

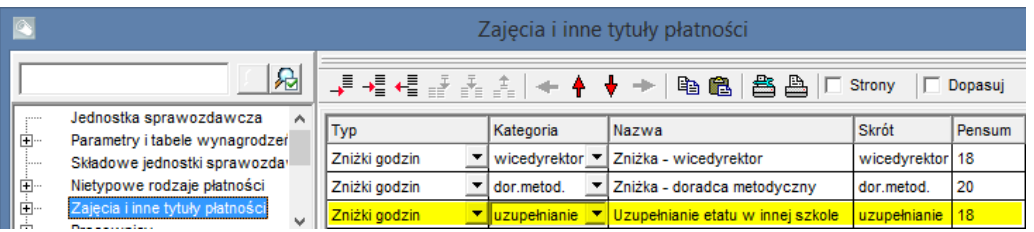

Pensum zniżki uzupełniania etatu powinno odpowiadać pensum innych zajęć prowadzonych przez nauczyciela. Na przykład w wypadku nauczyciela pełniącego obowiązki bibliotekarza należałoby zdefiniować zniżkę z pensum 30.

- 2. W drzewie danych wybierz gałąź **Pracownicy/ [nauczyciel]** i przejdź na kartę **Przydziały**.
- 3. Dodaj do tabeli przydział związany z tytułem płatności **uzupełnianie**. Przypisz do przydziału tyle godzin, aby nauczyciel miał pełny etat, czyli aby otrzymać w podsumowaniu kolumny **Etat** wartość 1.

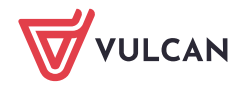

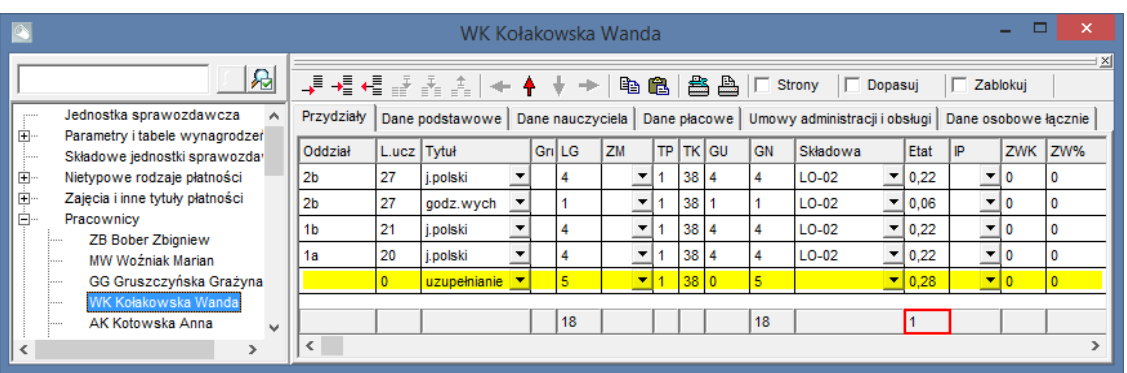

4. W drzewie danych wybierz gałąź **Pracownicy** i przejdź na kartę **Dane nauczycieli**. W tabeli, w kolumnie nauczyciela, w wierszu **Placówka uzupełniania etatu** wpisz skrót jednostki sprawozdawczej, w której nauczyciel dopełnia swój etat:

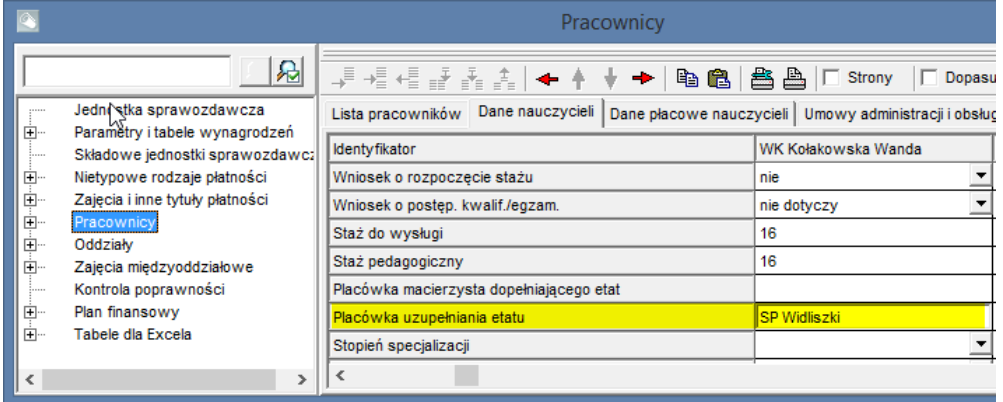

#### Arkusz jednostki uzupełniania etatu

Wszystkie przydziały nauczyciela w placówce uzupełniania etatu oznaczamy jako inaczej płatne.

1. W drzewie danych wybierz gałąź **Nietypowe rodzaje płatności** i dodaj do tabeli pozycję **uzupełnianie etatu**.

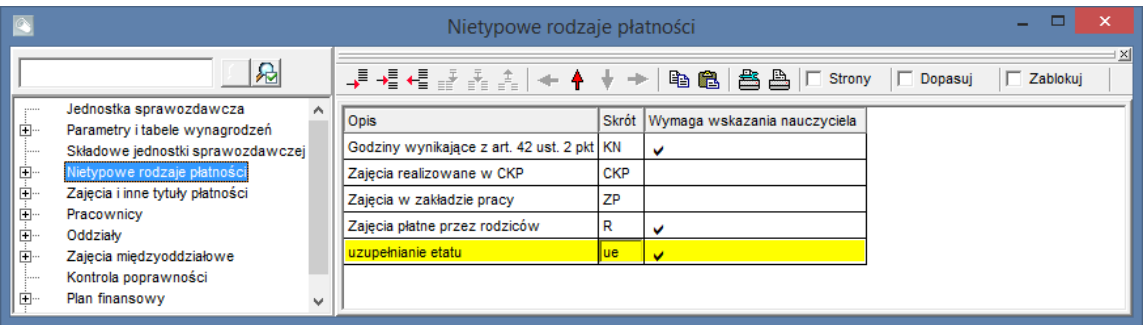

- 2. W drzewie danych wybierz gałąź **Pracownicy/ [nauczyciel]** i przejdź na kartę **Przydziały**.
- 3. We wszystkich przydziałach nauczyciela w kolumnie **IP** ustaw skrót zdefiniowanego nietypowego rodzaju płatności (uzupełnianie).

Dzięki temu zarówno wielkość etatu, jak i koszty związane z tymi przydziałami, przyjmą wartość zero.

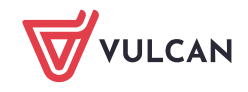

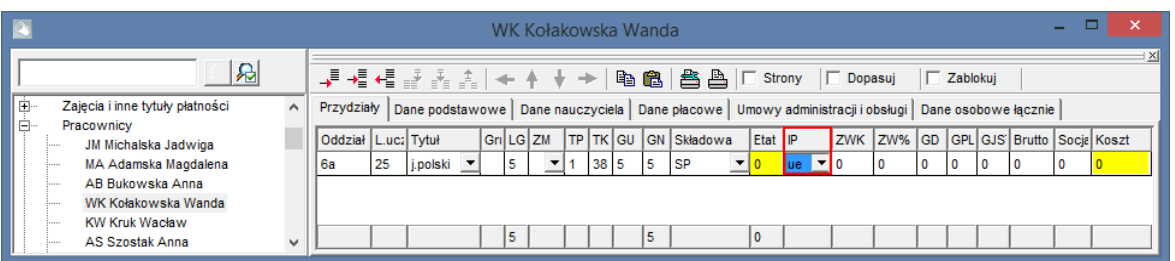

4. Przejdź na kartę **Dane nauczyciela** i w wierszu **Forma zatrudnienia** ustaw pozycję **uzupeł.etat**, w wierszu **Placówka macierzysta dopełniającego etat** wpisz skrót placówki, z którą nauczyciel związany jest umową.

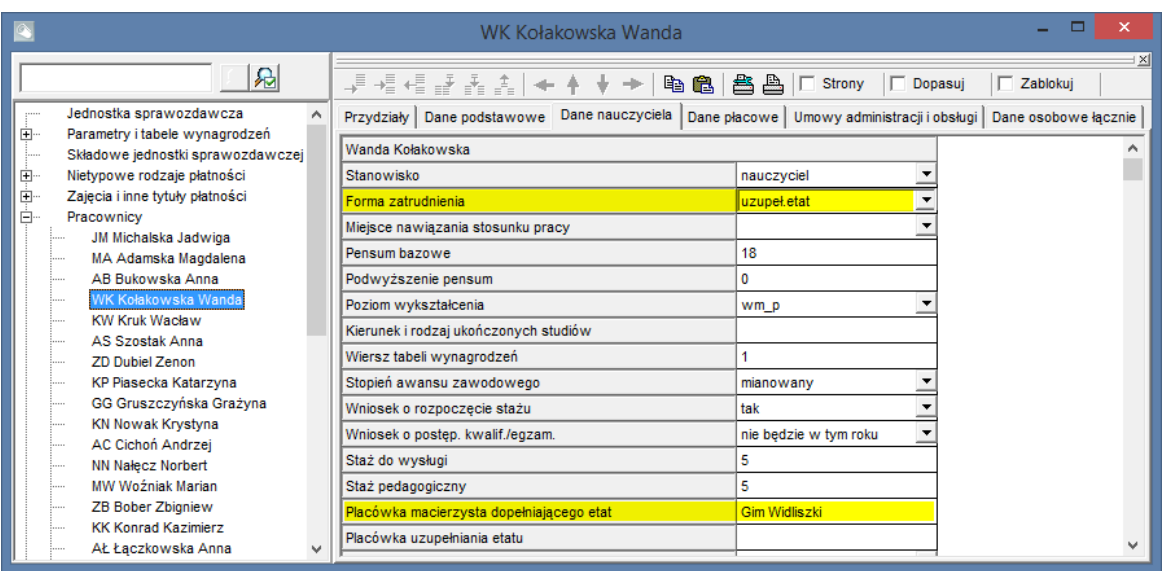

Dzięki temu koszty związane z pełnym etatem nauczyciela będą wykazywane w całości jedynie w placówce macierzystej, z którą nauczyciel jest związany umową o pracę, a w placówce uzupełniania będą wykazane jedynie przydziały bez naliczania kosztów.

[Oceń przydatność porady](http://www.bazawiedzy.vulcan.edu.pl/bazawiedzy.php/show/170)

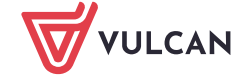